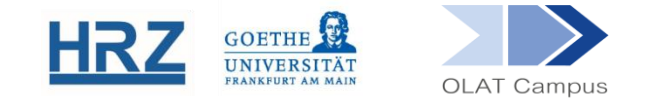

# In OLAT einen Kurs erstellen Kurzanleitung für Einsteiger\*innen

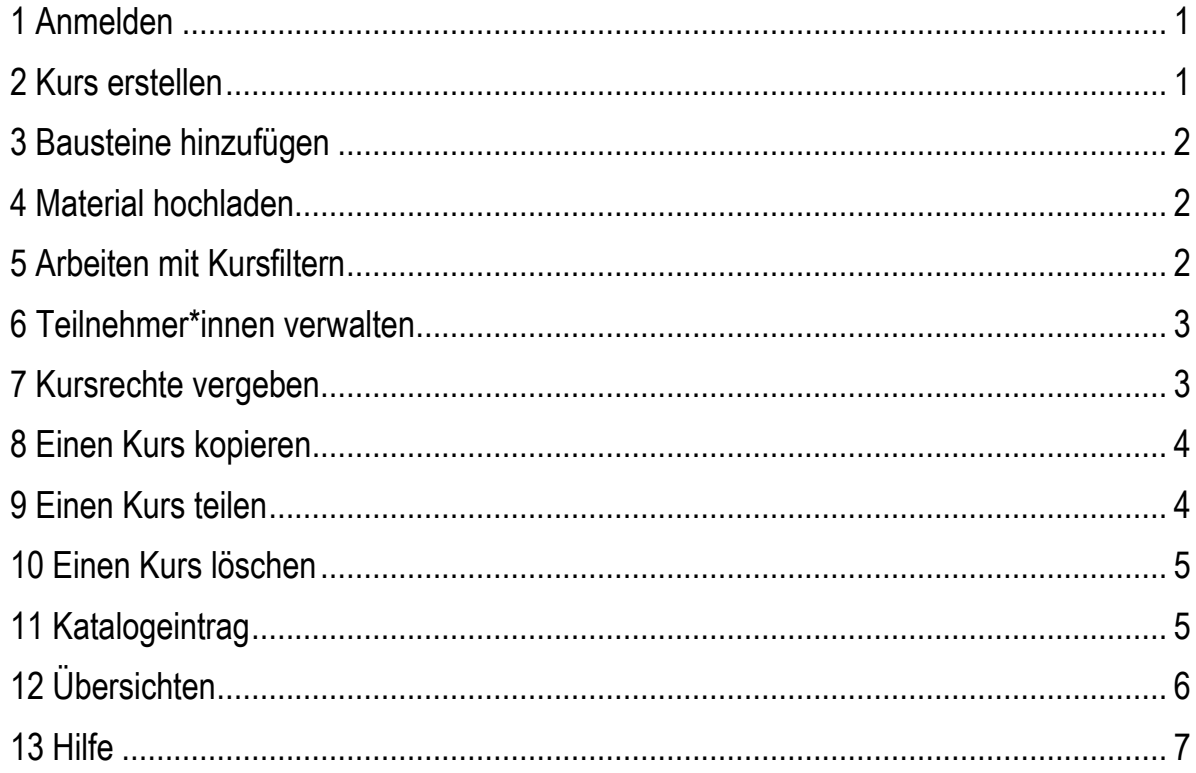

# <span id="page-1-0"></span>**1 Anmelden**

Melden Sie sich mit Ihrem HRZ-Account auf [https://olat-ce.server.uni-frankfurt.de](https://olat-ce.server.uni-frankfurt.de/) an.

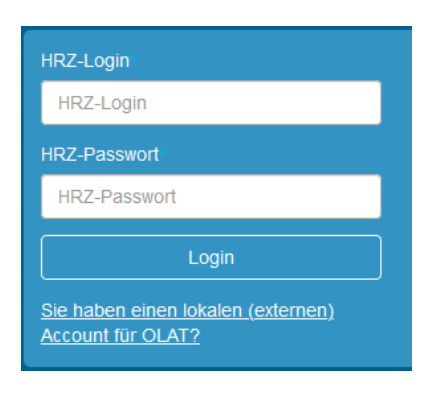

Ihre persönliche Startseite können Sie gestalten mit

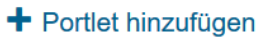

## <span id="page-1-1"></span>**2 Kurs erstellen**

Um Kurse erstellen zu können, benötigen Sie **Autor\*innenrechte** auf OLAT. Beantragen Sie diese gegebenenfalls bei [olat@rz.uni-frankfurt.de.](mailto:olat@rz.uni-frankfurt.de)

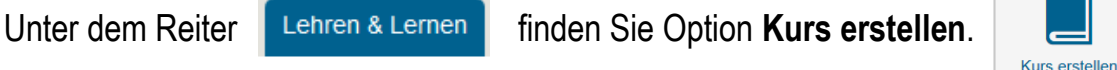

Geben Sie die Informationen für die **Kurshülle** ein (Titel, Beschreibung, Semester). **Speichern** Sie.

Mit **Weiter** geht es zu **Einfachen Kurs mit Assistenten** erstellen. Wählen Sie *Vorlage 1* und beenden Sie mit **Fertigstellen**.

Sie befinden sich nun in der **Kursansicht**, erkennbar an dem Buch-Icon:

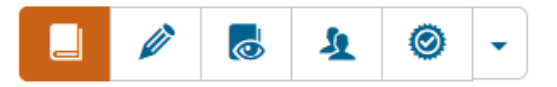

Ihr nach der Vorlage angelegter Kurs hat jetzt folgenden Eigenschaften:

- Der Kurs lässt sich per Suchfunktion finden.
- Studierende können sich als Teilnehmer\*innen in den Kurs einschreiben.
- Nur im Kurs eingeschriebene Teilnehmer\*innen können auf die Kursinhalte zugreifen.

#### <span id="page-2-0"></span>**3 Bausteine hinzufügen**

Wechseln Sie in die *Editoransicht* über das Bleistiftsymbol:

Wählen Sie aus der Liste im rechten Menü **Kursbausteine einfügen** bzw. **Weitere Kursbausteine** den gewünschten Baustein und fügen Sie ihn an der Zielposition ein (siehe Abbildung).

Der neu eingefügte Baustein erscheint im Menü mit einem grünen Punkt gekennzeichnet.

Das bedeutet, dass er angelegt, aber im Kurs noch nicht aktiv und für Studierende daher auch nicht sichtbar ist. Er muss erst noch publiziert werden. Die Funktion **Publizieren** findet sich rechts oben bei den Editorwerkzeugen.

Alle Änderungen im Kurs, auch Löschungen, müssen publiziert werden, um wirksam zu werden.

#### <span id="page-2-1"></span>**4 Material hochladen**

Material wird typischerweise in einem Baustein **Ordner** zur Verfügung gestellt. Im Vorlagenkurs ist bereits ein Ordner mit dem Titel *Kursmaterial* angelegt, in dem man Material hochladen kann. Kursmaterial

> $\perp$  $\sqrt{a}$

Datei hochladen

另

<span id="page-2-2"></span>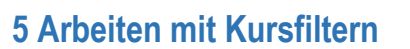

Sie können für jeden Kursbaustein festlegen:

- $\mathbb{Z}$ wer
- $\sqrt{\ }$  von wann bis wann
- unter welchen Bedingungen

diesen Baustein sehen und darauf zugreifen darf.

Öffnen Sie hierfür wieder die Editoransicht:

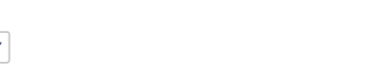

 $\mathbf{A}$ 

◎

႕ြ

2

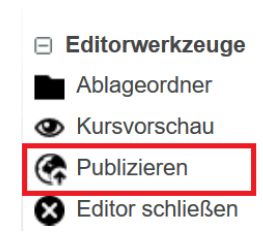

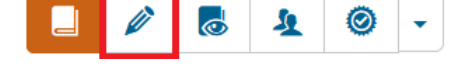

Zielposition:  $\Box$  Demo-Kurs  $\sim$  $\overline{P}$  Einschreibung  $\sim$  $\blacktriangleright$  Kursinhalt .թ. **Kursmaterial**  $\mathfrak{G}$  $\overline{G}$ 

Jeder Baustein hat einen Reiter **Sichtbarkeit**, in dem gesteuert wird, ob der Baustein gesehen wird und einen Reiter **Zugang**, in dem gesteuert wird, ob auf den Baustein (sofern er sichtbar ist) zugegriffen werden kann. Sichtbarkeit ist die Voraussetzung für den Zugang.

Im Vorlagenkurs ist in der Zwischenüberschrift *Kursinhalt* im Reiter Sichtbarkeit eine Gruppenabhängigkeit zur Kursgruppe gesetzt (siehe nächster Abschnitt). Diese bewirkt, dass nur Mitglieder der Kursgruppe diesen Baustein (und alle ihm untergeordneten Bausteine) sehen können.

# <span id="page-3-0"></span>**6 Teilnehmer\*innen verwalten**

Jeder Kurs benötigt (mindestens) eine Kurs-Gruppe. Im Vorlagenkurs besteht bereits eine automatisch angelegte Gruppe, die mit dem Einschreibebaustein verbunden ist.

Für die Teilnehmer\*innenverwaltung öffnen Sie die Gruppenansicht:

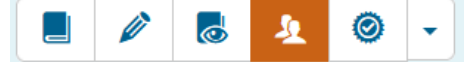

Ein Häkchen vor dem Gruppen-Namen eröffnet die Möglichkeit, eine Mail an Gruppenmitglieder (auch einzeln) zu versenden. ርካ 茴

Unter der Überschrift *Aktionen* können Sie weitere Einstellungen vornehmen.

Mit **Allen kann man die Eigenschaften der Gruppe bearbeiten (z.B. maximale** Teilnehmer\*innenzahl, Einrichten einer Warteliste).

**Fig.** führt zum Menüpunkt *Mitglieder verwalten*.

Teilnehmer\*innen kann man anhand ihres Namens im freien Suchfeld suchen oder auch in der *Erweiterten Suche* zusätzlich anhand ihrer E-Mail-Adresse oder Matrikelnummer. Teilnehmer\*innen können einzeln oder als Liste *importiert* werden.

## <span id="page-3-1"></span>**7 Kursrechte vergeben**

Sie können andere OLAT-Nutzer\*innen (sofern diese Autor\*innenrechte haben) zu Kurs-Mitbesitzer\*innen machen. Diese Option **Besitzer verwalten** finden Sie im Einstellungsmenü beim Zahnradsymbol in der rechten Iconleiste des Kurses.

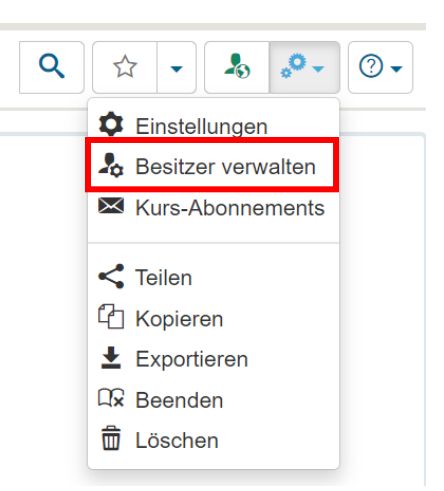

#### <span id="page-4-0"></span>**8 Einen Kurs kopieren**

Sie können einen Kurs kopieren, um ihn als Vorlage für neue Kurse zu verwenden. Auf diese Weise müssen Sie nicht jedes Semester die gleiche Arbeit wiederholen. Die Option **Kopieren** finden Sie ebenfalls im Einstellungsmenü rechts im Kurs. Durch das Kopieren eines Kurses erhalten Sie einen neuen Kurs mit identischer Struktur und allen Elementen, Dateien und Lerngruppen, aber ohne die Teilnehmer\*innen und deren Forenbeiträge oder Testergebnisse.

Bitte beachten Sie, dass die Namen der Lerngruppen beim Kopieren des Kurses nicht geändert werden. Wenn Ihr Kurs zum Beispiel eine Lerngruppe mit dem Namen "Kursgruppe Wintersemester 2023/24" enthält und Sie diesen Kurs kopieren möchten, müssen Sie die Lerngruppe manuell umbenennen, z. B. in "Kursgruppe Sommersemester 2024".

#### <span id="page-4-1"></span>**9 Einen Kurs teilen**

**Kurs** teiler

Link zu diesem Ku

https://olat-ce.serv

Link in Zwischenabl:

 $\pm$  Als Bild speic

Schließen

Sie können als Kursverantwortliche\*r nicht nur einen Kurs kopieren, sondern ihn auch teilen. Die Option **Teilen** befindet sich ebenfalls im Einstellungsmenü rechts im Kurs.

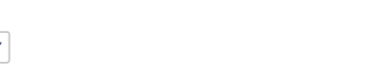

dort einen Link

Lurs sowie einen QR-Code, den Sie als Bild ektorgrafik speichern können.

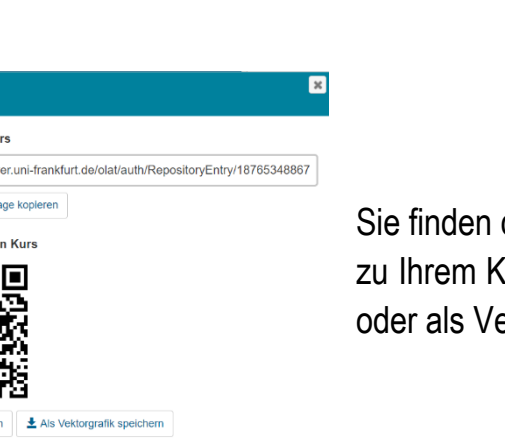

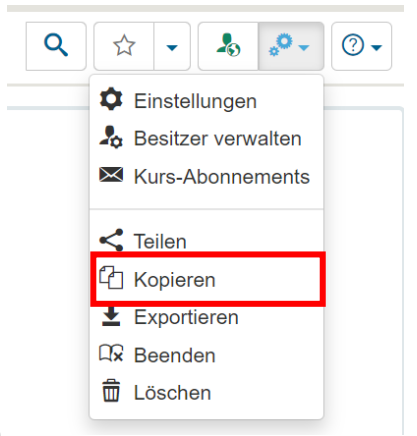

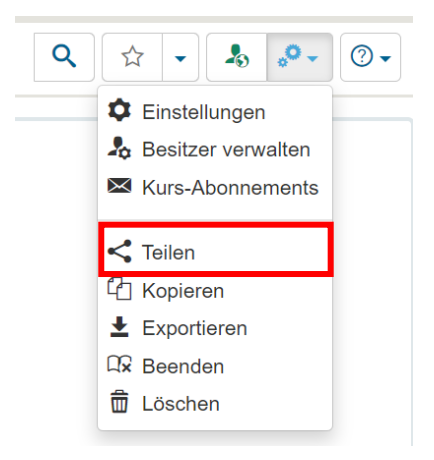

# <span id="page-5-0"></span>**10 Einen Kurs löschen**

Sie können als Kursverantwortliche\*r Kurse löschen. Bitte achten Sie darauf, bei einem Live-Kurs die Kursteilnehmer\*innen vorher zu informieren, damit sie sich gegebenenfalls noch Inhalte herunterladen können. Informieren Sie vor allem auch Kurs-Mitverantwortliche.

Die Option **Löschen** finden Sie wie einige bereits vorgestellte Optionen über das Zahnradsymbol in der rechten Icon-Leiste Ihres Kurses.

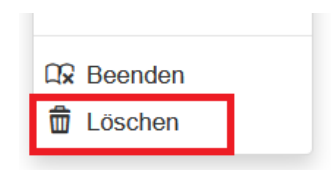

Sollten Sie einen Lerninhalt, wie z.B. einen Kurs, versehentlich gelöscht haben, öffnen Sie bitte in irgendeinem verbliebenen Kurs **Details und Einstellungen**.

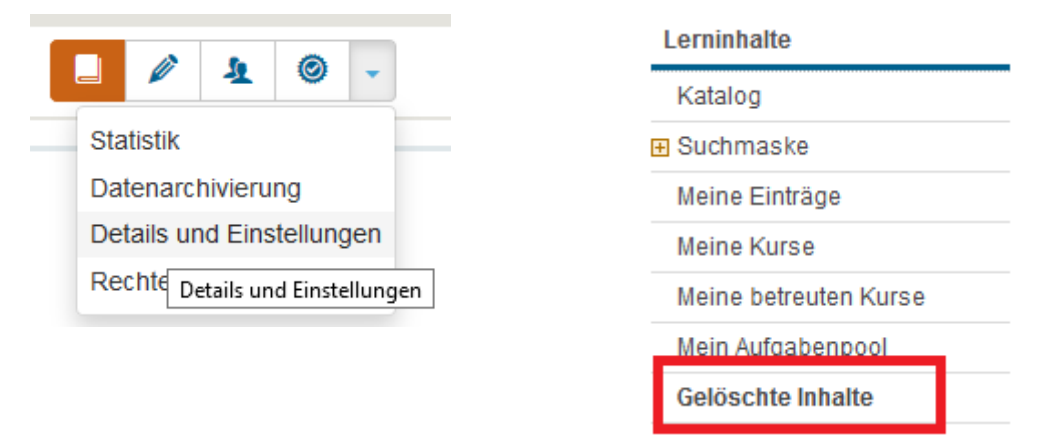

Dort können Sie sich noch 90 Tage lang nach der versehentlichen Löschung links im Menü die gelöschten Inhalte anzeigen lassen und diese dann auch wiederherstellen.

Alternativ können Sie auch unter **Lehren & Lehren** im Papierkorb (ganz unten links) beim versehentlich gelöschten Kurs ein Häkchen setzen und ihn wiederherstellen. Auch hier ist dies noch 90 Tage lang möglich.

## <span id="page-5-1"></span>**11 Katalogeintrag**

Der Katalog mit den Kursangeboten erleichtert das Auffinden Ihres Kurses. Über **Details und Einstellungen** (im Dropdownmenü neben der Iconzeile, siehe auch nächster Abschnitt) klicken Sie auf **Katalog** (im Menü links) und dort auf **Verwalter kontaktieren** (im Menü rechts). Auf diese Weise veranlassen Sie den Eintrag Ihres Kurses im OLAT-Katalog. Damit wir Ihren Kurs der richtigen Veranstaltung zuordnen können, senden Sie uns bitte die Kurs-ID und die Angaben zur Veranstaltung im Vorlesungsverzeichnis/QIS (gerne mit einem Link dorthin).

# <span id="page-6-0"></span>**12 Übersichten**

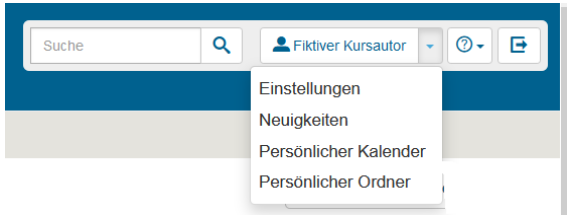

Mit **Einstellungen** lassen sich u.a. die Sprache der Oberfläche und die Frequenz von System-E-Mails einstellen.

**Neuigkeiten** geben eine Übersicht über abonnierte Bausteine.

Im **Persönlichen Ordner** liegt ein Archiv, in dem Daten aus Kursen gespeichert werden.

Kurse, für die man verantwortlich ist, findet man im Reiter **Lehren und Lernen** unter **Meine Kurse > von mir administriert***.*

Im Kurs gibt es ein Dropdownmenü neben der Iconzeile:

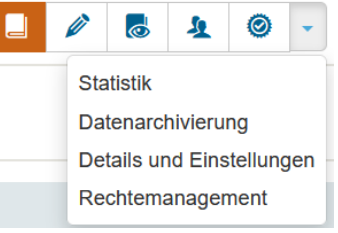

**Statistik** gibt (anonymisert) die Zahl der Zugriffe auf Kurs und Bausteine aus.

Die **Datenarchivierung** lädt Ergebnisse von Tests (als Excel-Sheets), Aufgaben und Forenbeiträge herunter.

**Details und Einstellungen** führt auf die Oberfläche, auf der unter anderem die Kurshülle (der Eintrag im Katalog) bearbeitet werden kann.

Mit dem **Rechtemanagement** können weiteren Personen differenzierte Kursrechte gegeben werden.

Die Kurskopfzeile rechts enthält:

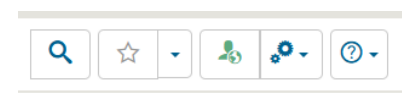

- eine Suchfunktion.
- die Möglichkeit, den Kurs als *Favoriten* zu kennzeichnen und ihn so im zugehörigen Portlet auf der Startseite erscheinen zu lassen.
- den Hinweis auf den aktuellen Kurszugriff und die Möglichkeit, diesen zu ändern.
- die Möglichkeit, weitere Besitzer\*innen hinzuzufügen, den Kurs zu teilen, zu kopieren, zu exportieren, zu beenden oder zu löschen, sowie
- ein Hilfemenü.

#### <span id="page-7-0"></span>**13 Hilfe**

Generelles zur zentralen Lernplattform OLAT finden Sie hier: **[www.olat.uni-frankfurt.de](http://www.olat.uni-frankfurt.de/)**

Viele Fragen beantworten auch die FAQ: **[http://www.rz.uni-frankfurt.de/olat-faq](http://www.rz.uni-frankfurt.de/olat-faq-mitarbeitende)[mitarbeitende](http://www.rz.uni-frankfurt.de/olat-faq-mitarbeitende)**

Für weitere Fragen stehen wir, das Kompetenzzentrum Lernsysteme, gerne zur Verfügung: **[olat@rz.uni-frankfurt.de](mailto:olat@rz.uni-frankfurt.de)** 

Falls Sie sich anhand eines **Videos** über die grundsätzliche Struktur von OLAT, über die verschiedenen Lerninhalte und Rollen, über die Bedeutung von Lerngruppen u.a. informieren möchten, folgen Sie bitte diesem Link:

[https://video01.uni](https://video01.uni-frankfurt.de/Mediasite/Play/eae36aecb7034f1cb9ba8a053ae01d1f1d?playFrom=2089&popout=true)[frankfurt.de/Mediasite/Play/eae36aecb7034f1cb9ba8a053ae01d1f1d?playFrom=2089&p](https://video01.uni-frankfurt.de/Mediasite/Play/eae36aecb7034f1cb9ba8a053ae01d1f1d?playFrom=2089&popout=true) [opout=true](https://video01.uni-frankfurt.de/Mediasite/Play/eae36aecb7034f1cb9ba8a053ae01d1f1d?playFrom=2089&popout=true)

**[www.olat.uni-frankfurt.de](http://www.olat.uni-frankfurt.de/)**

**[olat@rz.uni-frankfurt.de](mailto:olat@rz.uni-frankfurt.de)**